## *Accessing Your Class Notebook From Home*

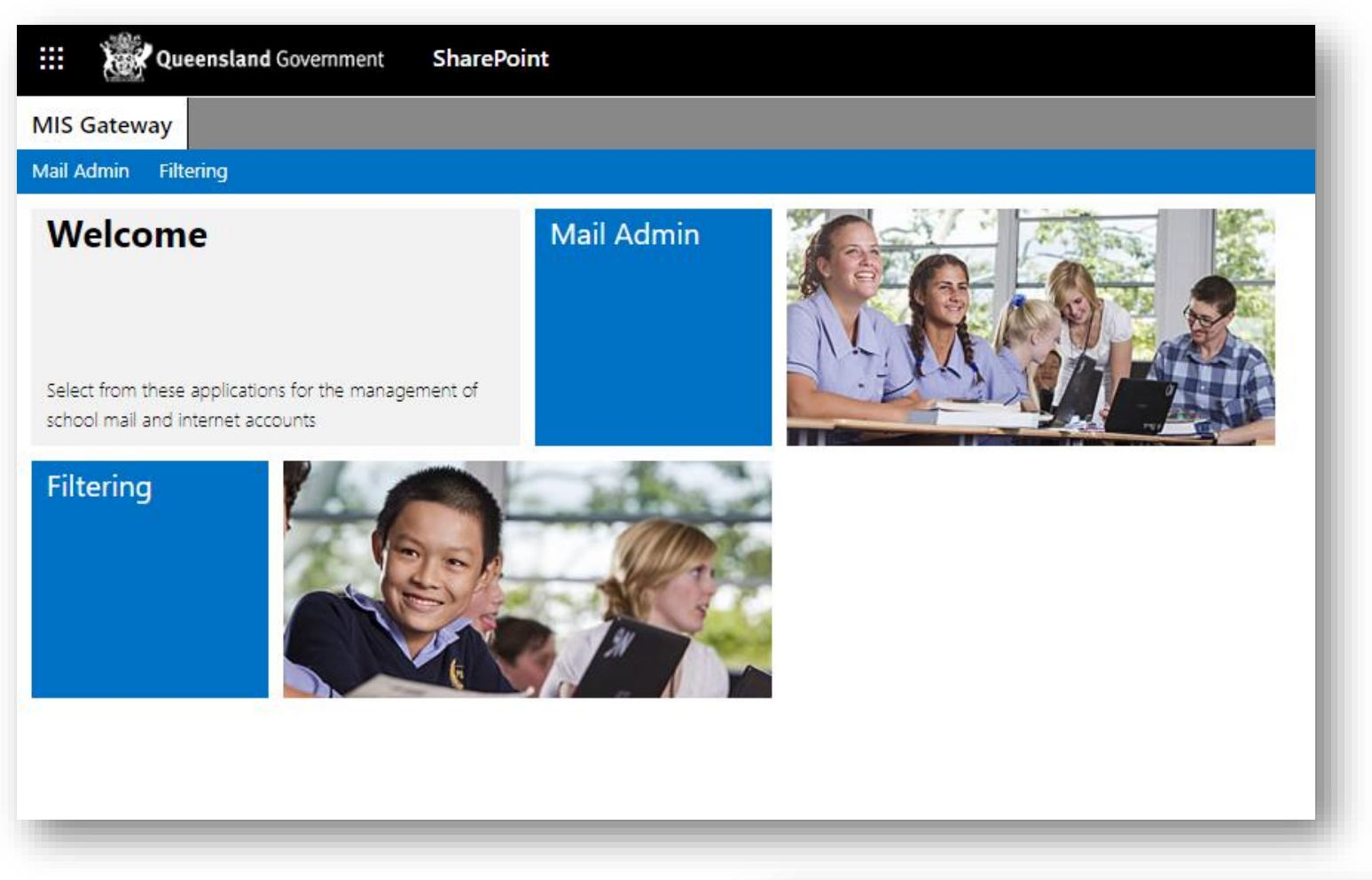

Step 1: It all starts at the MIS Gateway - *mis.eq.edu.au*

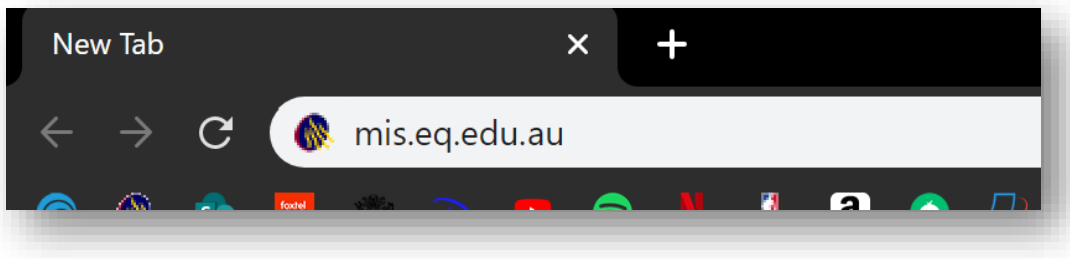

## Step 2:

Press the app drawer button in the top left hand corner.

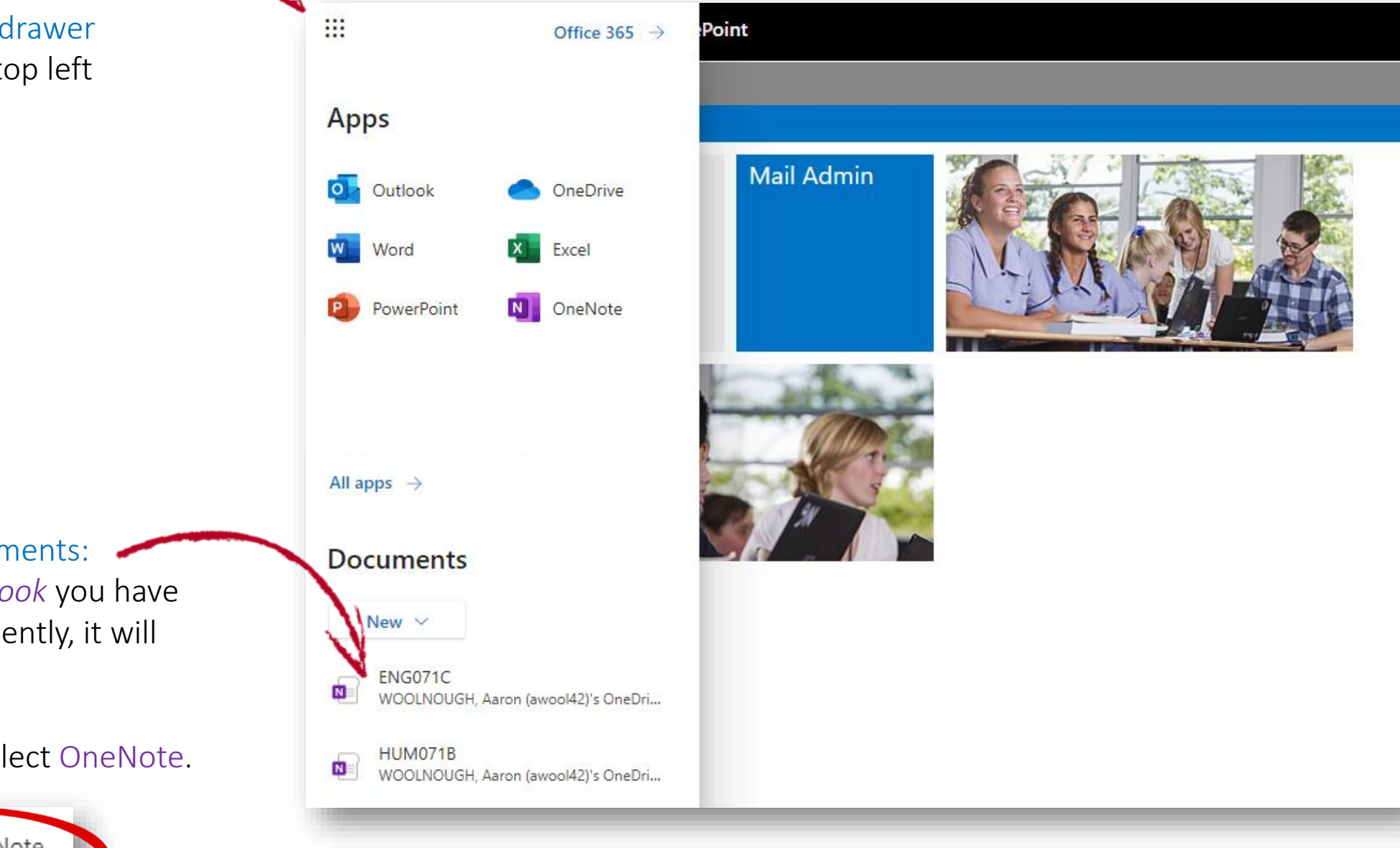

Recent Documents: If it's a *notebook* you have had open recently, it will appear here.

Otherwise select OneNote.

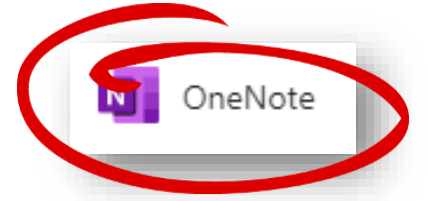

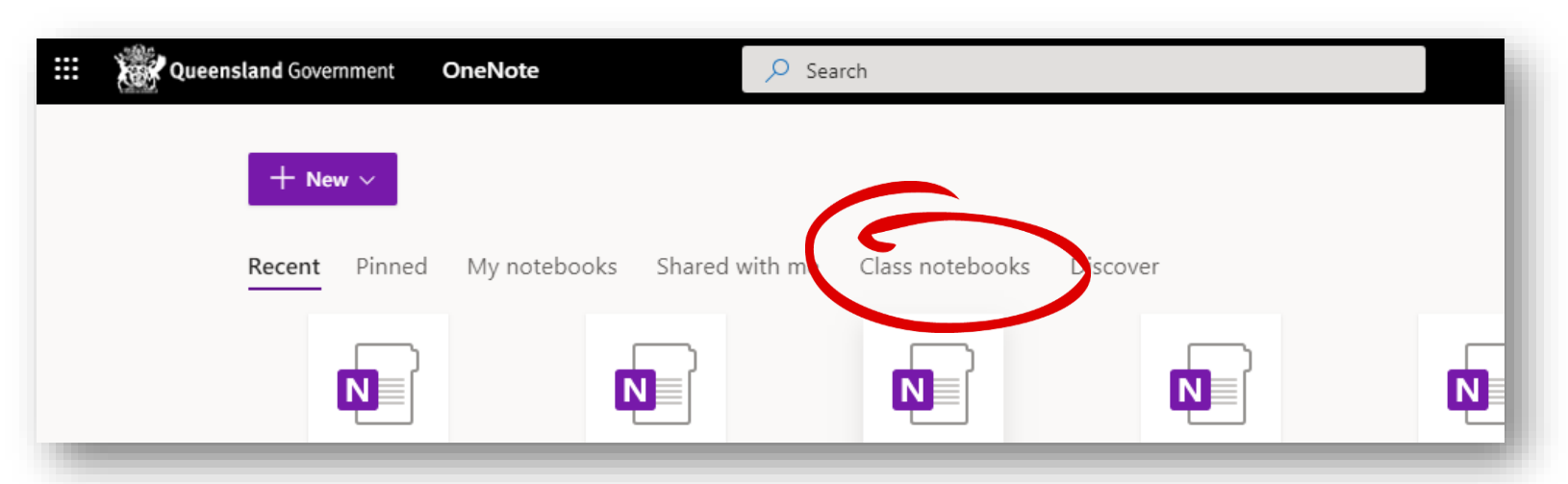

## Step 3:

Selecting *OneNote* will give an overview of all your previous Notebooks and you can even view them by category. For example: just *Class Notebooks*.

## Remember:

You can only type in your Student Section or the Collaboration Space.

- *i. Overview/Welcome – read only.*
- *ii. Collaboration Space – read/write.*
- *iii.* Content Library read only.
- *iv. Your student section – read/write.*

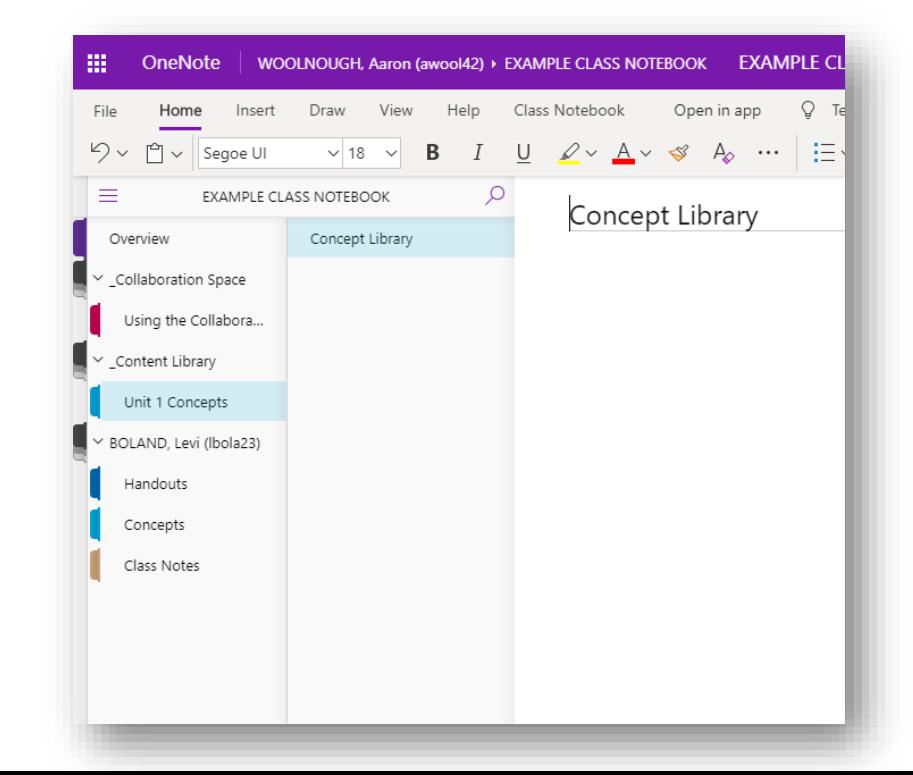